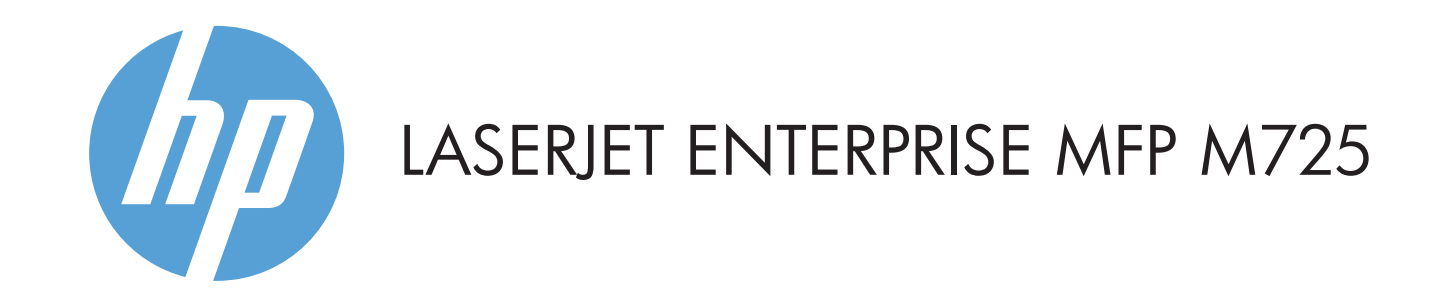

### 1 2 3  $\hat{\Psi}$ **Start Copy** 0000 屳 4 Copies: **Sign In** Ready **Quick Sets Copy** Access Preset job options for Make copies from an original commonly used jobs document **Fax E–mail** Send a document to one or more Send a document as an fax numbers attachment to an e-mail **Save to USB Save to Network Folder** Save the scanned job to a USB Send a document to a folder on storage device the network **Save to Device Memory <b>Retrieve from Device Memory**

- 2 Kantong integrasi perangkat keras untuk menambah perangkat pihak ketiga
- 3 Layar sentuh grafis berwarna
- 4 Tombol Awal 1. Mengembalikan tampilan produk ke layar Awal

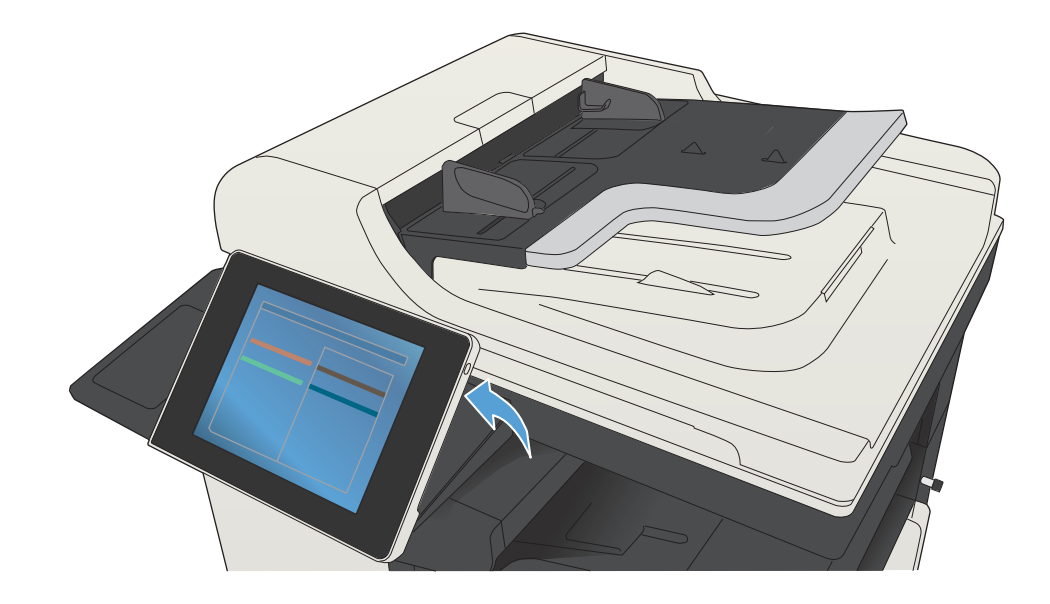

© Copyright 2015 HP Development Company, L.P.

## **Salin E-mail (jika dikonfigurasi) Faks (jika tersedia dan dikonfigurasi)**

Membuat salinan dari dokumen asli. Mengirim dokumen ke satu atau beberapa Mengirim dokumen sebagai lampiran pada e-mail.

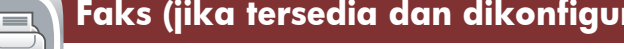

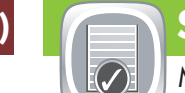

**Status Pekerjaan**

Memeriksa pekerjaan yang aktif dan selesai.

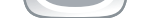

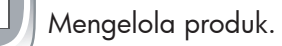

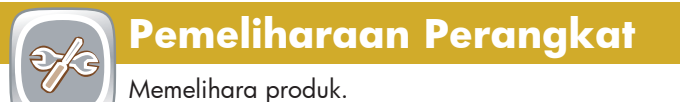

- Letakkan dokumen asli dengan menghadap ke atas di 1. pemasok dokumen, atau menghadap ke bawah pada sudut kiri atas kaca.
- 2. Untuk menyesuaikan pengaturan, sentuh **Salin** (<u>C),</u> lalu sentuh masing-masing pilihan. Sentuh **Pilihan Lainnya**  untuk menetapkan pilihan lainnya.

### 3. Sentuh **Mulai ©**.

- nomor faks.
- Letakkan dokumen asli dengan menghadap ke atas di 1. pemasok dokumen, atau menghadap ke bawah pada sudut kiri atas kaca.
- 2. Sentuh **Faks .**
- Sentuh kolom Kepada: untuk memasukkan nomor faks, atau 3.  $s$ entuh  $\Box$  untuk memilih penerima.
	- Sentuh  $\circledcirc$  untuk menghapus nomor.
	- Sentuh  $\overline{\mathbb{U}}$  untuk mentransfer nomor faks ke daftar Penerima Faks.
- 4. Sentuh **Pilihan Lainnya** (V) untuk menetapkan pilihan lainnya.
- 5. Sentuh **Mulai**
- 6. Untuk kembali ke layar Awal, sentuh tombol Awal di sudut kiri atas layar.

Untuk kembali ke layar Awal, sentuh tombol Awal 4. di sudut kiri atas layar.

- 1. Sentuh **Pemeliharaan Perangkat** (<sup>2</sup>) untuk membuka grup menu agar dapat menjalankan tugas berikut:
- Mengkalibrasi dan membersihkan produk.
- Mencadangkan dan mengembalikan informasi produk.
- Untuk kembali ke layar Awal, sentuh tombol Awal 2. di sudut kiri atas layar.
- 1. Sentuh **Administrasi** © untuk membuka grup menu agar dapat menjalankan tugas berikut:
- Mengatur aktivitas produk default untuk sebagian besar fitur.
- Mengkonfigurasi pengaturan jaringan.
- Melihat dan mencetak laporan produk.
- Menetapkan tanggal dan waktu.
- Mencetak halaman yang dapat membantu Anda mengatasi masalah.
- 2. Untuk kembali ke layar Awal, sentuh tombol Awal di sudut kiri atas layar.
- Letakkan dokumen asli dengan menghadap ke atas di 1. pemasok dokumen, atau menghadap ke bawah pada sudut kiri atas kaca.
- 2. Sentuh **E-mail** 2.
- 3. Sentuh kotak teks **Dari:** untuk membuka keyboard. Masukkan alamat e-mail Anda.
- 4. Sentuh kotak teks **Kepada:** untuk membuka keyboard. Masukkan alamat e-mail.
- 5. Sentuh kotak teks **Subjek:** untuk membuka keyboard. Masukkan teks.
- Sentuh **Pilihan Lainnya** vuntuk menetapkan pilihan lainnya.
- 6. Sentuh **Mulai** (<sup>6</sup>).
- Untuk kembali ke layar Awal, sentuh tombol Awal 7. di sudut kiri atas layar.

- **DESERVE** Memeriksa status persediaan dan mengatur ulang persediaan.
- Sentuh salah satu nama persediaan untuk melihat tingkat 1. saat ini.
- 2. Untuk melihat nomor komponen persediaan atau lokasi persediaan, sentuh baris persediaan apapun, lalu sentuh **Rincian**.
- 3. Untuk kembali ke layar Awal, sentuh tombol Awal di sudut kiri atas layar.

 $\overline{\bullet}$ Memeriksa status baki, lalu mengkonfigurasikan ukuran dan jenis kertas.

 $\biguplus$ Pilih, lalu cetak dokumen dari aksesori penyimpanan USB portabel.

- Untuk melihat semua pekerjaan aktif, sentuh **Status**  1. **Pekerjaan** . Tab aktif akan menampilkan semua informasi Pekerjaan/Pengguna/Status saat ini.
- 2. Untuk melihat pekerjaan tertentu, sentuh nama pekerjaan, lalu sentuh **Rincian**.
- Untuk membatalkan pekerjaan tertentu, sentuh nama 3. pekerjaan, lalu sentuh **Batalkan Pekerjaan**.
- Untuk melihat pekerjaan yang telah selesai, sentuh tab **Log**  4. **Pekerjaan**.
- 5. Untuk melihat pekerjaan tertentu yang telah selesai, sentuh nama pekerjaan, lalu sentuh **Rincian**.
- 6. Untuk mendapatkan salinan Log Pekerjaan, sentuh **Cetak Log**.
- Untuk kembali ke layar Awal, sentuh tombol Awal 7. di sudut kiri atas layar.

## **Persediaan Administrasi**

## 1. Sentuh **Ambil dari USB** atau **Ambil dari Memori Perangkat** .

- 2. Pilih folder tempat menyimpan dokumen, lalu sentuh **OK**.
- Jika pekerjaan bersifat pribadi, masukkan PIN. 3.
- 4. Sentuh **Mulai (**®).
- Untuk kembali ke layar Awal, sentuh tombol Awal 5. di sudut kiri atas layar.

1 Port USB  $\leftarrow$  untuk mencetak dokumen secara langsung atau menyimpan dokumen yang dipindai ke drive flash USB Jenis file yang didukung:

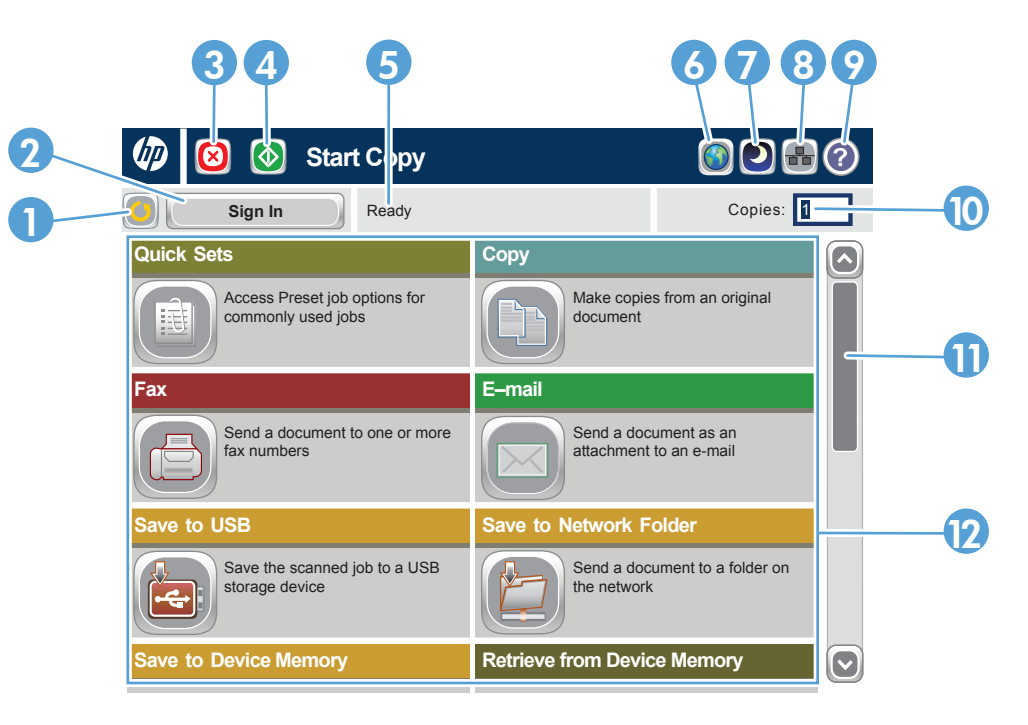

Bantuan Lainnya

- 1 Sentuh tombol ini untuk menghapus semua perubahan dan kembali ke pengaturan default.
- 2 Sentuh tombol ini untuk sign in agar dapat mengakses fitur aman.
- 3 Sentuh tombol ini untuk menjeda pekerjaan yang aktif.
- 4 Sentuh tombol Mulai untuk memulai tugas salin.
- 5 Status produk.
- 6 Sentuh tombol ini untuk mengubah bahasa panel kontrol.
- 7 Sentuh tombol ini untuk mengalihkan produk ke mode Tidur.
- 8 Sentuh tombol ini untuk menampilkan alamat jaringan produk.
- 9 Sentuh tombol ini untuk memperoleh bantuan tentang layar.
- 10 Sentuh bidang ini untuk mengubah jumlah salinan.
- 11 Sentuh panah atas atau bawah pada panel gulir untuk melihat daftar lengkap fitur yang tersedia.
- 12 Buka fungsi produk dengan tombol tersebut.

- Informasi faks: www.hp.com/go/MFPFaxAccessory500
- Animasi "Use My MFP": www.hp.com/go/usemyMFP
- Dukungan produk: www.hp.com/support/ljMFPM725series

- Sentuh nomor baki untuk melihat tingkat saat ini. 1.
- 2. Untuk mengubah jenis atau ukuran kertas, sentuh **Ubah**. Untuk kembali ke layar Awal, sentuh tombol Awal 3.
	- di sudut kiri atas layar.

### $\sim$

## **Baki**

**Simpan ke Folder Jaringan**

Pindai dan simpan dokumen untuk digunakan

di lain waktu.

# **Ambil dari Memori Perangkat**

Pilih, lalu cetak tugas yang tersimpan dari memori perangkat.

## **Ambil dari USB**

# **Simpan ke USB**

Pindai dan simpan dokumen untuk digunakan di lain waktu.

# **Simpan ke Memori Perangkat**

Pindai dan simpan dokumen untuk digunakan di lain waktu.

- Letakkan dokumen asli dengan menghadap ke atas di 1. pemasok dokumen, atau menghadap ke bawah pada sudut kiri atas kaca.
- **2. Sentuh <b>Simpan ke Folder Jaringan** (@), **Simpan ke USB**  $\left[\mathbf{F}\right]$ , atau **Simpan ke Memori Perangkat**  $\left[\mathbf{F}\right]$ .
- Pilih folder untuk file, lalu sentuh **OK**. 3.
- 4. Sentuh **Nama File** untuk membuka keyboard, lalu masukkan nama file. Sentuh **OK**.
- 5. Sentuh **Mulai (**Ø).
- 6. Untuk kembali ke layar Awal, sentuh tombol Awal di sudut kiri atas layar.

Pengiriman Digital: PDF, JPEG, TIFF, MTIFF, XPS, PDF/A

Pindai ke USB walk-up: PDF, JPEG, TIFF, MTIFF, XPS, PDF/A

Cetak dari USB walk-up: PDF, PS, file siap cetak (.prn, .pcl)

## Menggunakan Panel Kontrol